Janvier 2021

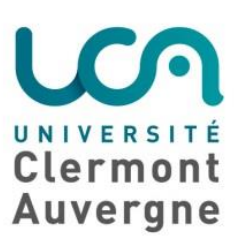

# TUTO

# Prise en main

## Teams

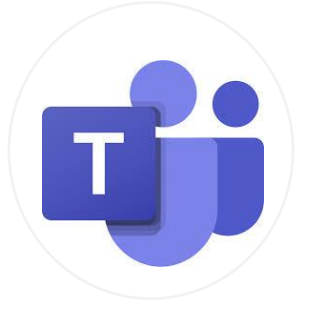

i

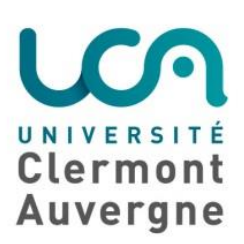

#### Table des matières

- 0. Introduction
- 1. Je découvre l'outil Teams
	- a. Téléchargement de l'application de bureau
	- b. Connexion
	- c. Tableau de bord
- 2. Je participe à un cours via Teams
	- a. Rejoindre un cours
	- b. Règles d'usage
	- c. Partage de documents
- 3. Je communique via Teams
	- a. Rechercher mes correspondants
	- b. Appels audio/vidéo
	- c. Utilisation du tchat
- 4. Je comprends mon interface Teams
	- a. Equipes *vs.* canaux
	- b. Différents profils d'utilisateur
	- c. Echanger au sein d'une équipe
	- d. Notifications
- 5. Contact

 $\overline{a}$ 

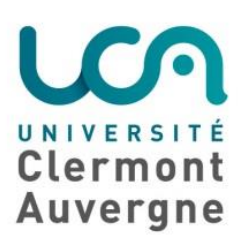

#### Introduction

#### *<u>* Objectifs</u>

Ce tuto a pour objectif d'accompagner les étudiants dans la prise en main de l'outil Teams : une plate-forme dédiée au travail d'équipe.

Plus particulièrement pour :

- participer à des réunions
- passer des appels (audio ou vidéo)
- collaborer au sein d'un même espace de travail (équipe)
- communiquer avec ses camarades et/ou son tuteur et enseignant référent

#### **O** Prérequis

L'UCA fait partie des écoles et universités partenaires de Microsoft Office 365 : tous les étudiants peuvent donc bénéficier gratuitement de Microsoft Teams.

Pour utiliser Teams, il est nécessaire de s'inscrire à Office 365 avec son adresse institutionnelle (@etu.uca.fr).

➢ Comment s'inscrire à Office 365 ? Depuis ton ENT ! Tout est expliqué dans ce tuto : [clique ici](https://confluence.dsi.uca.fr/display/KBUCA/%5BOffice365%5D+Inscription+Office+365+Education)

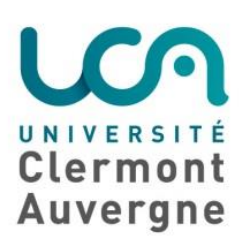

## 1.Je découvre l'outil Teams

Il existe 2 façons de se connecter à Teams :

- Installer l'application (méthode recommandée) : elle est disponible pour tout type de terminal (Ordinateur, Tablette, Smartphone) et tout type de système d'exploitation (Windows, MacOS, Linux, iOS, Android)
- A partir d'un navigateur Web (de préférence Chrome ou Microsoft Edge)

#### a) Téléchargement de l'application

Pour obtenir l'application Teams : [clique ici](https://www.microsoft.com/fr-fr/microsoft-teams/download-app)

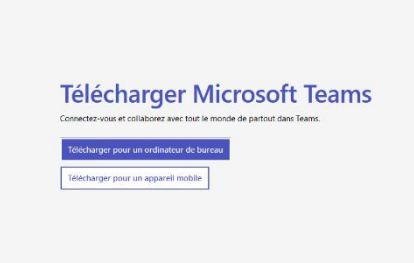

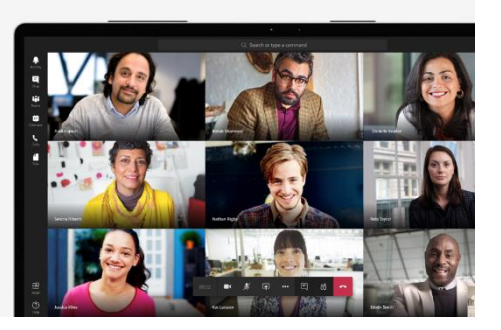

#### **b) Connexion**

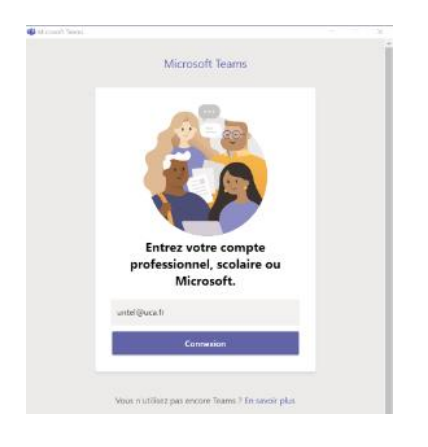

Connecte-toi avec ton adresse universitaire saisie à l'étape 1 et le mot de passe que tu as entré lors de ton inscription.

 Si c'est la première connexion de ton compte Office 365, il te sera demandé de rentrer soit :

- une adresse mail de récupération différente de l'adresse institutionnelle
- un numéro de téléphone en cas de perte de ton mot de passe

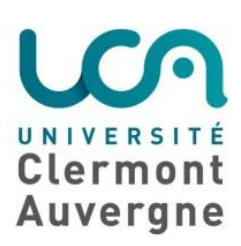

#### c) Tableau de bord

#### Guide de démarrage rapide

Vous débutez avec Microsoft teams pour l'éducation ? Reportez-vous à ce guide pour découvrir les concepts de base.

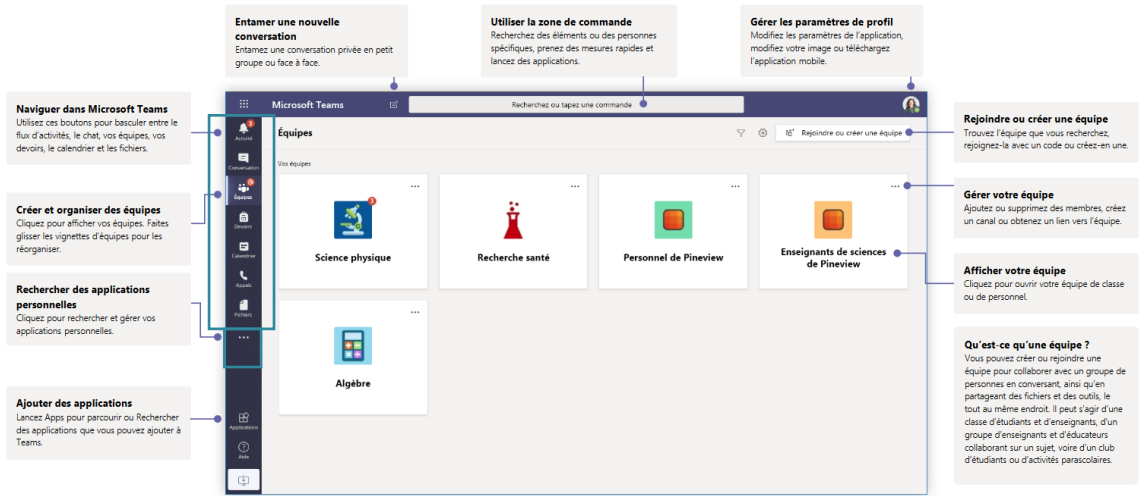

Repère les boutons verticaux à gauche de l'interface. Ils sont le tableau de bord de Teams : ils te permettent de naviguer entre les différentes fonctionnalités.

Notre conseil : Le bouton *…* de Teams est ton meilleur ami : il synthétise un bon nombre de fonctionnalités. N'hésite pas à cliquer dessus !

Tu peux personnaliser ton interface Teams en modifiant les « paramètres de profil ».

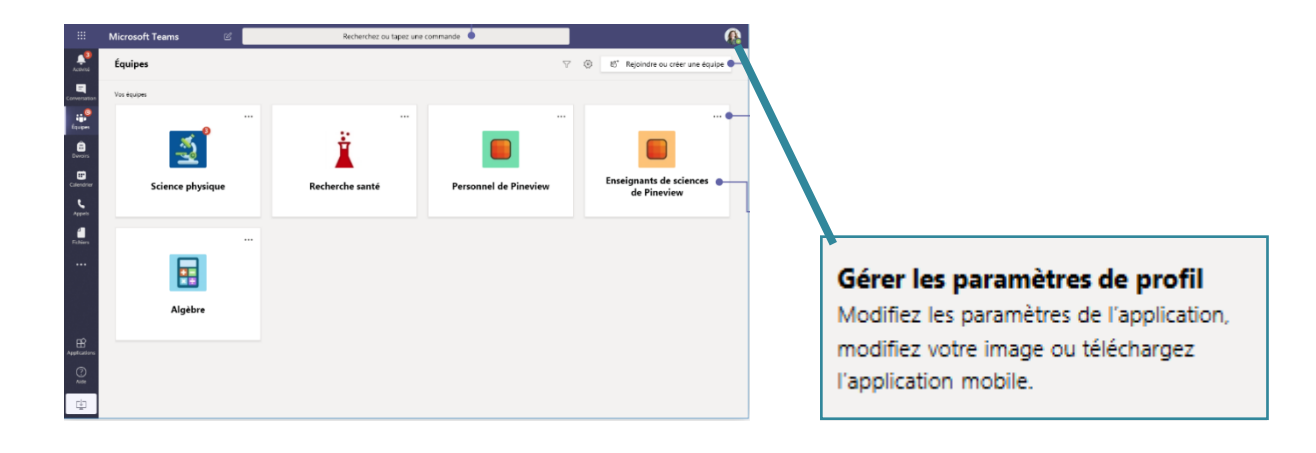

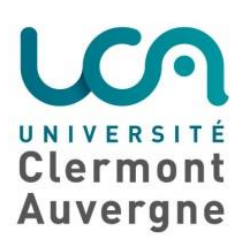

## 2.Je participe à un cours via Teams

#### a) Rejoindre un cours

Pour rejoindre un cours en ligne, tu as plusieurs possibilités :

 [Participer via un lien](https://confluence.dsi.uca.fr/pages/viewpage.action?pageId=58098267#id-[Teams]Rejoindreuneréunion-Participerviaunlien)  [Participer à partir du calendrier](https://confluence.dsi.uca.fr/pages/viewpage.action?pageId=58098267#id-[Teams]Rejoindreuneréunion-Participeràpartirducalendrier)  [Participer dans un canal](https://confluence.dsi.uca.fr/pages/viewpage.action?pageId=58098267#id-[Teams]Rejoindreuneréunion-Participerdansuncanal) [Participer à partir d'une conversation](https://confluence.dsi.uca.fr/pages/viewpage.action?pageId=58098267#id-[Teams]Rejoindreuneréunion-Participeràpartird’uneconversation) [Participer à partir d'un système de visio](https://confluence.dsi.uca.fr/pages/viewpage.action?pageId=58098267#id-[Teams]Rejoindreuneréunion-Participeràpartird’unsystèmedevisio-conférenceclassique)-conférence classique Tu peux aussi rejoindre ton cours en visio directement depuis l'espace de cours en ligne T<sup>1</sup> Teams UCA

Moodle de la discipline concernée via l'icône

 Vérifie soigneusement les entrées audio et vidéo, puis active ta caméra et ton microphone. Sélectionne « Rejoindre maintenant » pour participer à la réunion.

#### b)Règles d'usage

L'utilisation des outils numériques pédagogiques brouillent parfois les limites et les cadres. Même si elle est virtuelle, la visio Teams reste un temps de classe… avec son lot de règles de conduite à respecter ! Recap' des bonnes pratiques  $\circled$ 

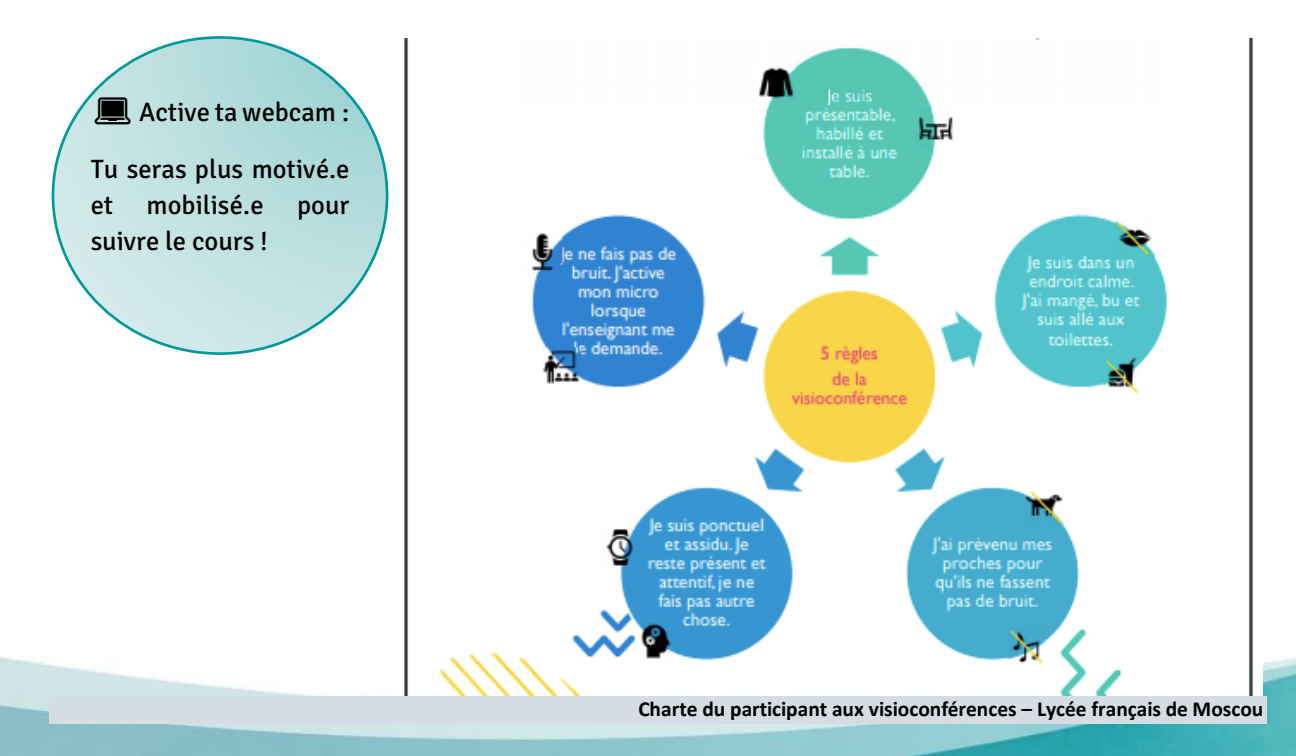

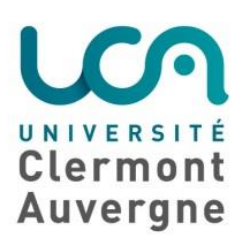

#### c) Partage de documents

Il est possible de partager du contenu (son, fichiers, partage d'écran) dans une réunion Teams.

Attention : la possibilité de partager du contenu dépend de ton statut dans la réunion Teams. Si tu es à l'initiative de la réunion ou que ton enseignant t'en a donné les droits, tu peux alors partager tes documents.

 $\Rightarrow$  Pour en savoir plus sur les différents profils d'utilisateurs : rdv au point 4.b.

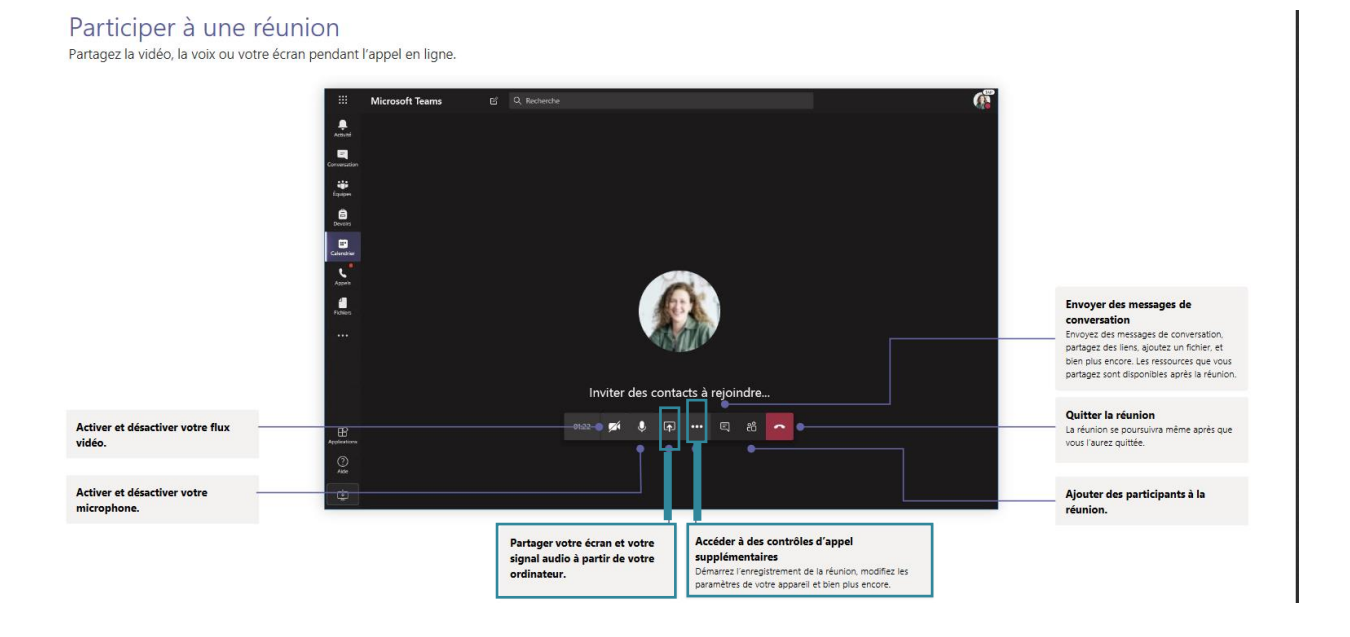

Voici quelques exemples d'action de partage que tu auras l'occasion de réaliser :

- [Inclure le système audio](https://confluence.dsi.uca.fr/pages/viewpage.action?pageId=58098313#id-[Teams]Partagerducontenudansuneréunion-Inclurelesystèmeaudio)
- [Présenter des diapositives PowerPoint dans une réunion](https://confluence.dsi.uca.fr/pages/viewpage.action?pageId=58098313#id-[Teams]Partagerducontenudansuneréunion-PrésenterdesdiapositivesPowerPointdansuneréunion)
- [Donner et prendre le contrôle du contenu partagé](https://confluence.dsi.uca.fr/pages/viewpage.action?pageId=58098313#id-[Teams]Partagerducontenudansuneréunion-Donneretprendrelecontrôleducontenupartagé)
	- o [Donner le contrôle](https://confluence.dsi.uca.fr/pages/viewpage.action?pageId=58098313#id-[Teams]Partagerducontenudansuneréunion-Donnerlecontrôle)
	- o [Prendre le contrôle](https://confluence.dsi.uca.fr/pages/viewpage.action?pageId=58098313#id-[Teams]Partagerducontenudansuneréunion-Prendrelecontrôle)
	- o [Effectuer un zoom avant sur du contenu partagé](https://confluence.dsi.uca.fr/pages/viewpage.action?pageId=58098313#id-[Teams]Partagerducontenudansuneréunion-Effectuerunzoomavantsurducontenupartagé)

 $\Rightarrow$  Pour en savoir plus sur le paramétrages audio et vidéo[: clique ici](https://confluence.dsi.uca.fr/pages/viewpage.action?pageId=58097992)

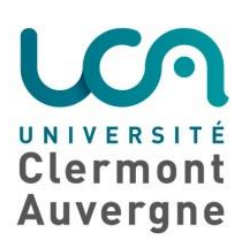

## 3.Je communique via Teams

#### a) Rechercher mes correspondants

Pour rechercher tes correspondants, utilise la barre de recherche.

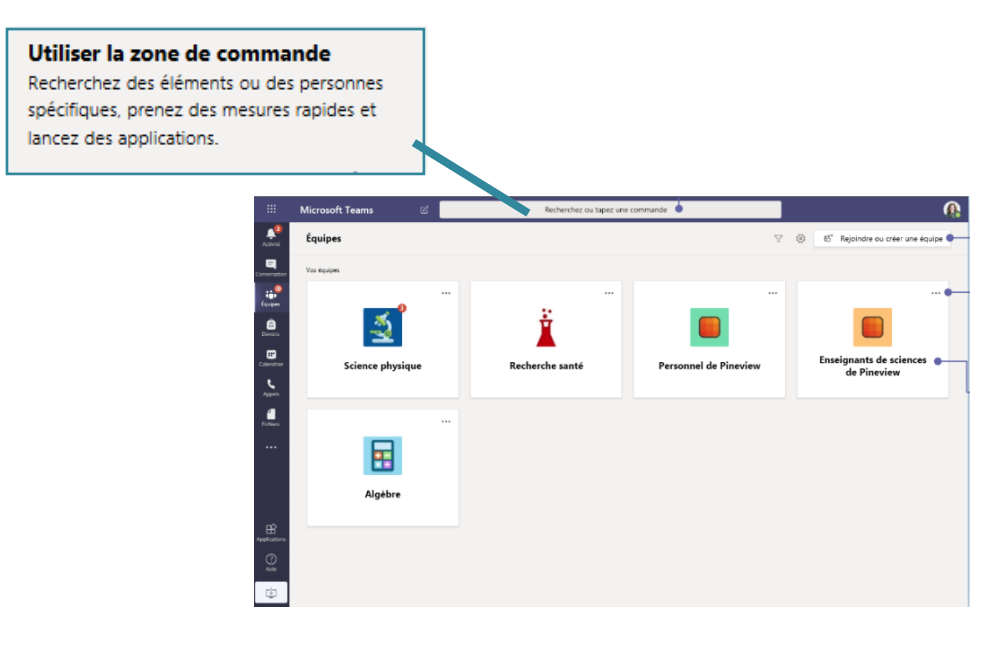

Une fois le/la correspondant.e trouvé.e, tu peux démarrer une nouvelle discussion :

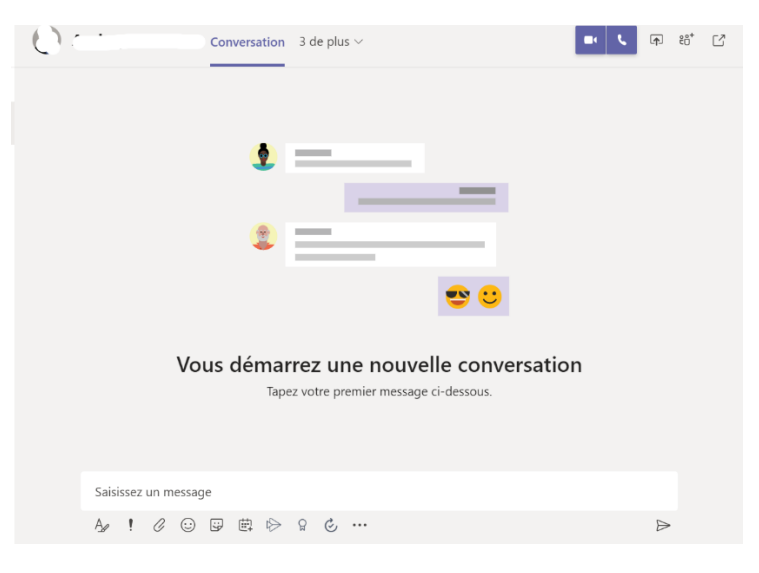

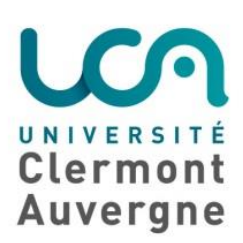

#### b)Appel audio/vidéo

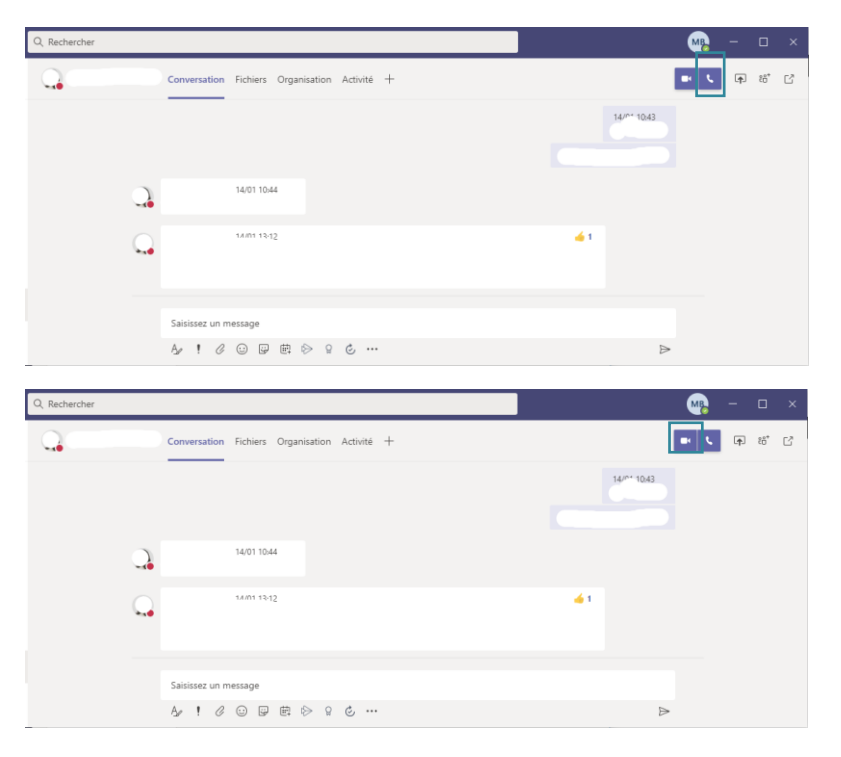

Depuis la conversation, tu peux passer un appel audio**…**

#### …Ou un appel vidéo !

#### c) Utilisation du tchat

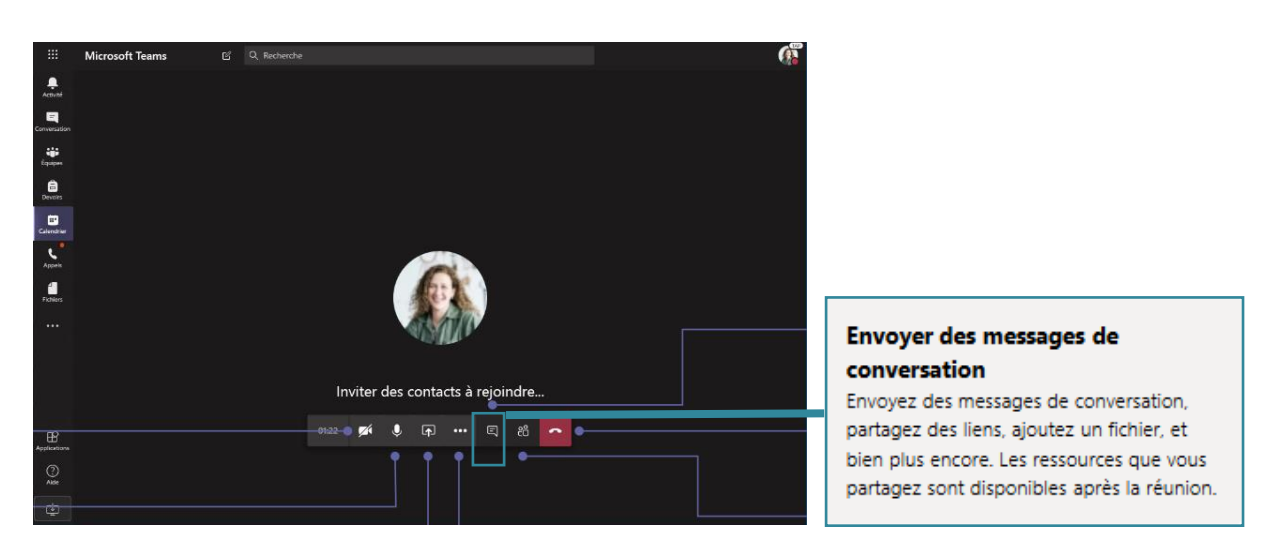

Pendant un appel vidéo (une visio), le tchat te permet de réagir : poser des questions, envoyer des documents, demander à ton/ta enseignant.e de réexpliquer…

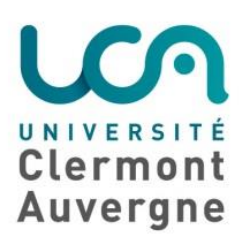

## 4. Je comprends mon interface Teams

#### a) Equipes *vs.* canaux

Dans Teams, une équipe est constituée d'un groupe de personnes (enseignants, étudiants, collègues...) réunies pour accomplir un travail (une classe, une matière, un laboratoire...).

> $\Rightarrow$  En fonction des enseignants et des disciplines, les équipes peuvent correspondre à une UE, un groupe de TD, un groupe de tutorat,…

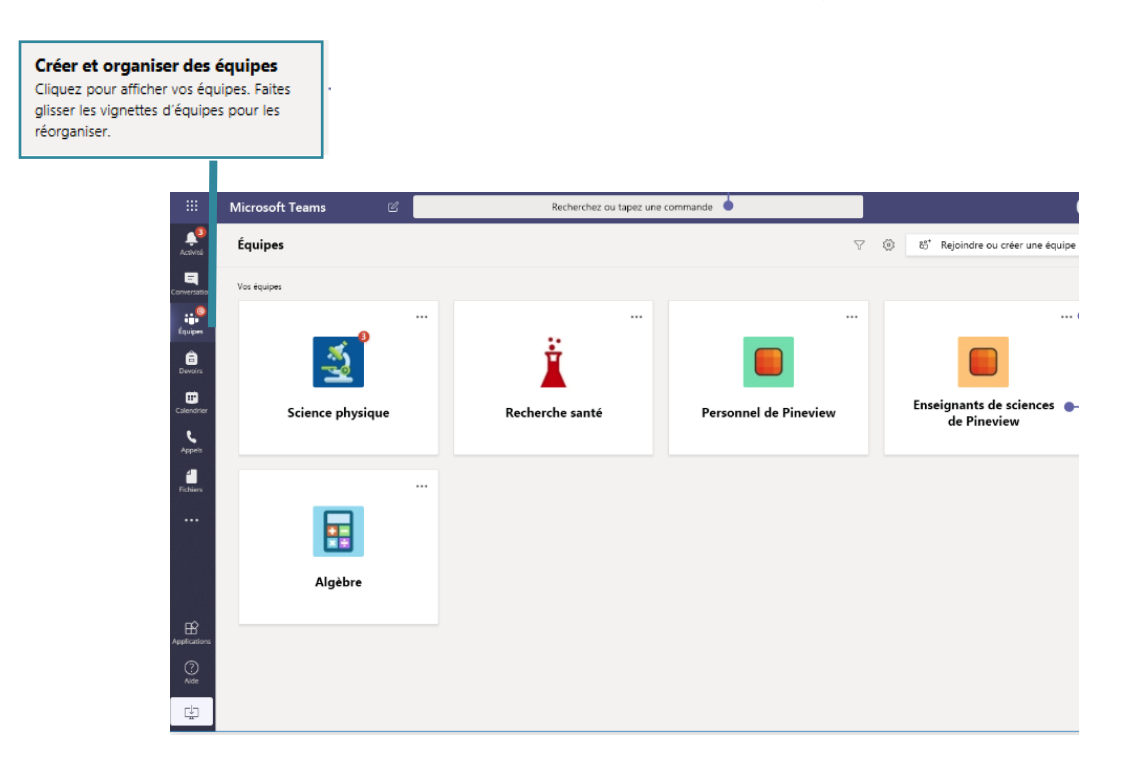

Les équipes sont constituées de canaux, qui sont des conversations dédiées à un sujet, à un département, ou à un projet spécifique.

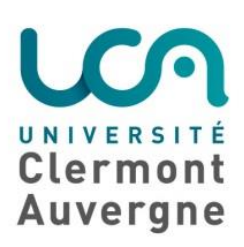

Dans les canaux sont partagés des fichiers, des images, des applications... Toute l'équipe a accès aux conversations ou aux documents partagés des canaux.

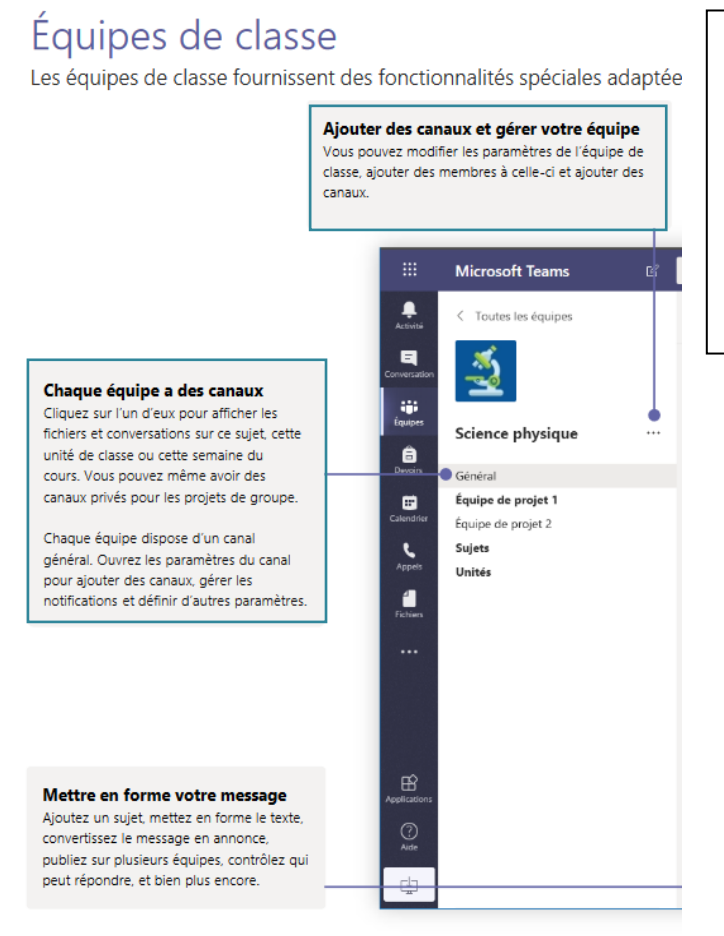

Notre conseil: Prends bien le temps de comprendre à quel groupe ton équipe correspond et l'utilisation des différents canaux.

Pour en savoir plus : Créer et gérer des [canaux](%09https:/ippa.uca.fr/medias/fichier/tutoriels-20201112-teams-canaux-dans-une-equipe_1605283435460-pdf?ID_FICHE=12472&INLINE=FALSE)

#### b) Différents profils d'utilisateurs

#### Propriétaire / Membre / Invité

Au moment de la création d'une équipe dans Teams, la personne à l'origine de la création devient automatiquement le propriétaire de cette équipe. Puis, au moment de l'inscription des utilisateurs, il peut choisir de les nommer membre ou propriétaire.

En fonction des profils, les utilisateurs ont plus ou moins de droits.

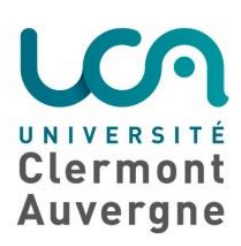

#### Le tableau ci-dessous récapitule droits associés à ces profils:

#### Vous trouverez tous les droits détaillés en fonction des profils ci-dessous (document inspiré du support technique de Microsoft)

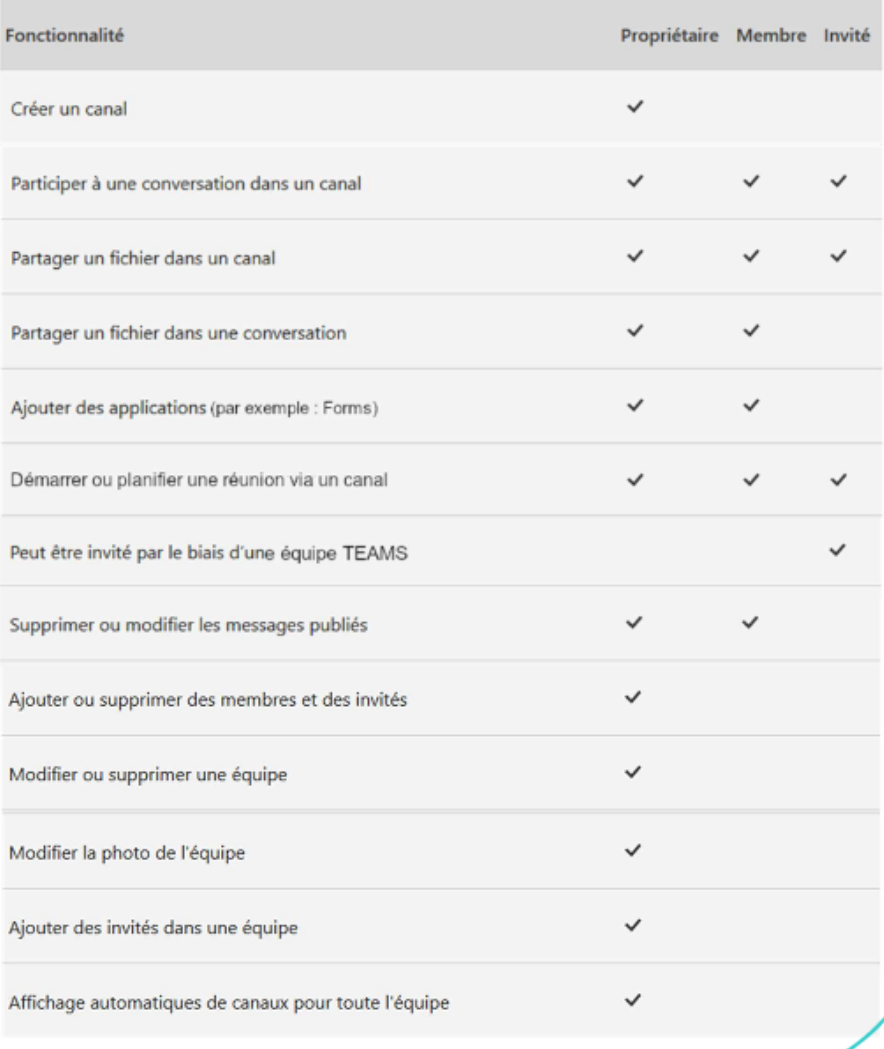

 Si tu créés une équipe, tu en es le propriétaire. Au moment de l'inscription des utilisateurs, tu pourras choisir de les nommer membre ou propriétaire.

Si ton/ta enseignant.e ou ton/ta tuteur.trice créé une équipe, tu en seras membre.

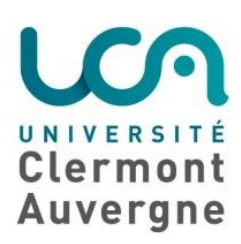

#### c) Echanger au sein d'une équipe

Pour écrire un message dans les canaux de ton équipe, utilises la barre de conversation. Tu peux aussi personnaliser les options de messagerie.

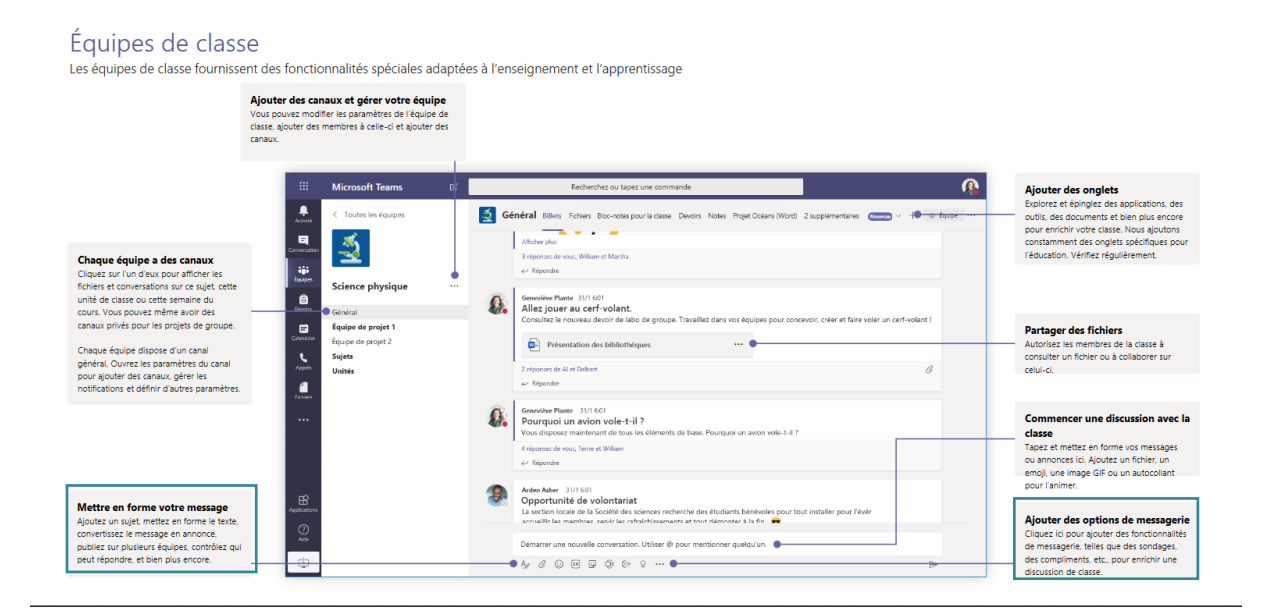

 Si tu souhaites t'adresser à un membre de l'équipe en particulier, tu peux « tagger » cette personne. La personne recevra alors une notification. Tu obtiendras une réponse plus rapide de sa part. Exemple : @Chloé

#### d) Notifications

Les notifications te permettent de visualiser rapidement les dernières actualités des conversations, d'une équipes, d'un tchat,...

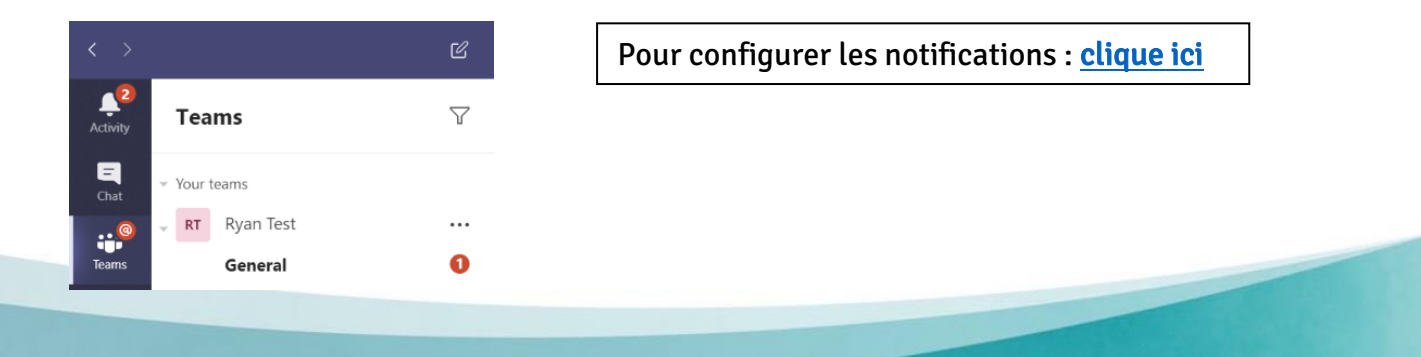

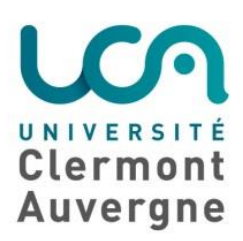

## 5.Contact

Pour des questions disciplinaires : rapproche-toi de ton/ta tuteur.trice disciplinaire et de ton/ta enseignant.e référent

Pour des questions d'accompagnement : rapproche-toi de ton/ta tuteur.trice d'accompagnement et des services de l'université concernés [\(site de l'UCA > Campus](https://www.uca.fr/servlet/com.jsbsoft.jtf.core.SG?EXT=core&PROC=SAISIE_LISTE_SOUS_RUBRIQUES_FRONT&ACTION=LISTER&PROFONDEUR=5&RH=1475757853608&RF=1475757853608&RUBRIQUE=1475757853608))

**COLOR** 

Pour des questions techniques : contacte [support.ippa@uca.fr](mailto:support.ippa@uca.fr)